# サービス管理責任者・児童発達支援管理責任者基礎研修

## オンデマンド研修 動画視聴操作方法

## ログインする

①[ユーザー名またはEmail]の欄と②[パスワード]の欄、両方に受講番号を入 力し、3 [ログイン] ボタンを選択してください。

※受講番号を間違えないように入力してください。

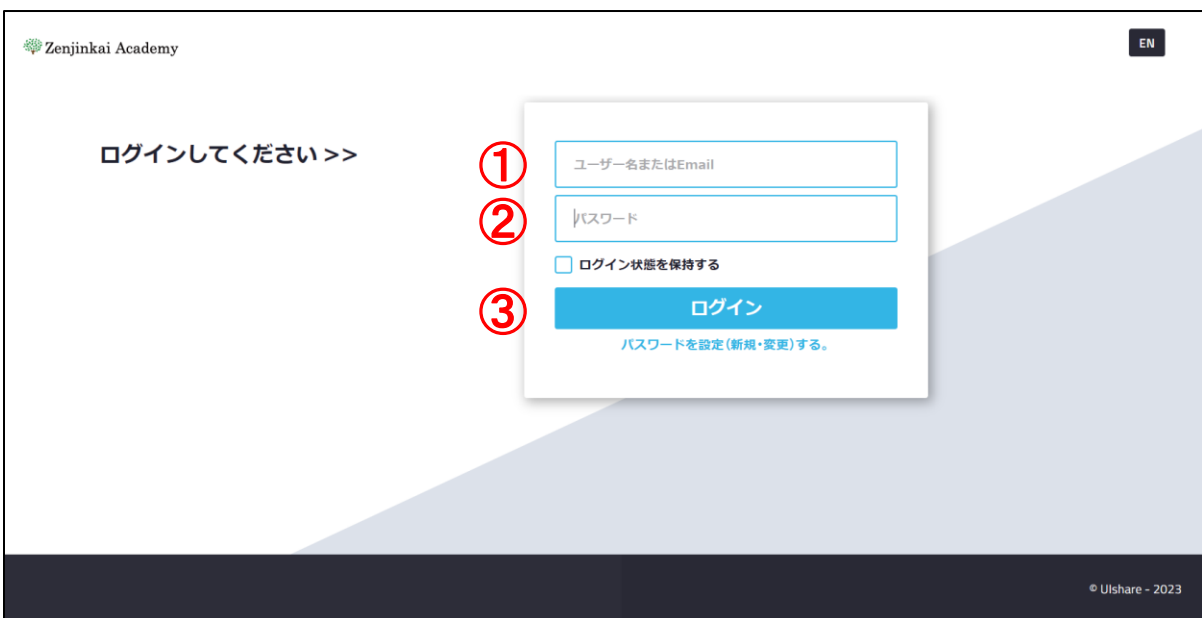

### 受講者氏名を確認する

システムにログイン後、

メニューから①[プロフィール]を選択し、②[氏名]が正しいか確認をしてく ださい。

※プロフィールを編集する必要はありません。

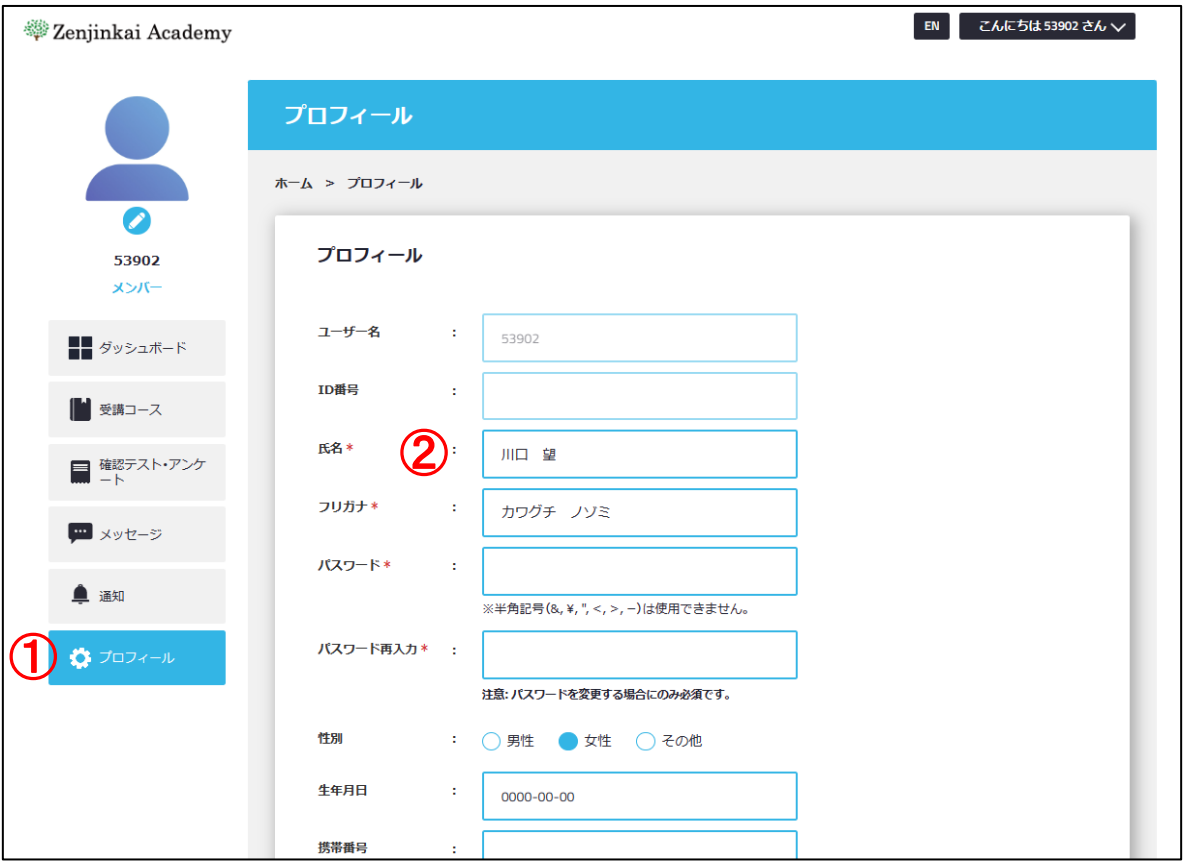

※スマートフォンでログインした場合、メニューが下の方に表示されます。 ①[…]を選択すると、②[プロフィール]が表示されます。

r

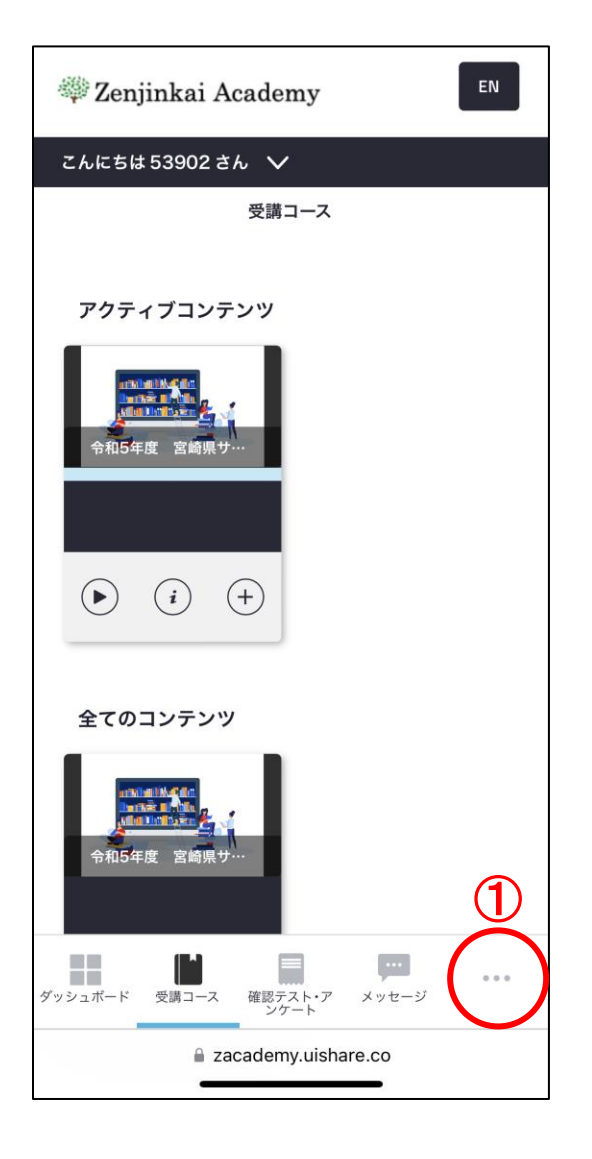

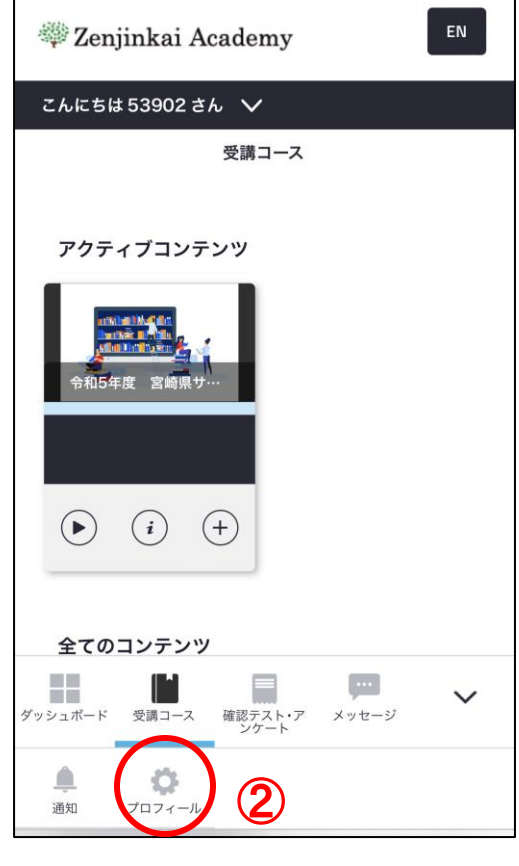

 $\overline{\phantom{0}}$ 

## 受講する

メニューから① [受講コース]を選択し、2 [アクティブコンテンツ] もしくは [全てのコンテンツ]を選択してください。

※ [アクティブコンテンツ] と [全てのコンテンツ] の内容は同じものですので、 どちらを選択しても構いません。

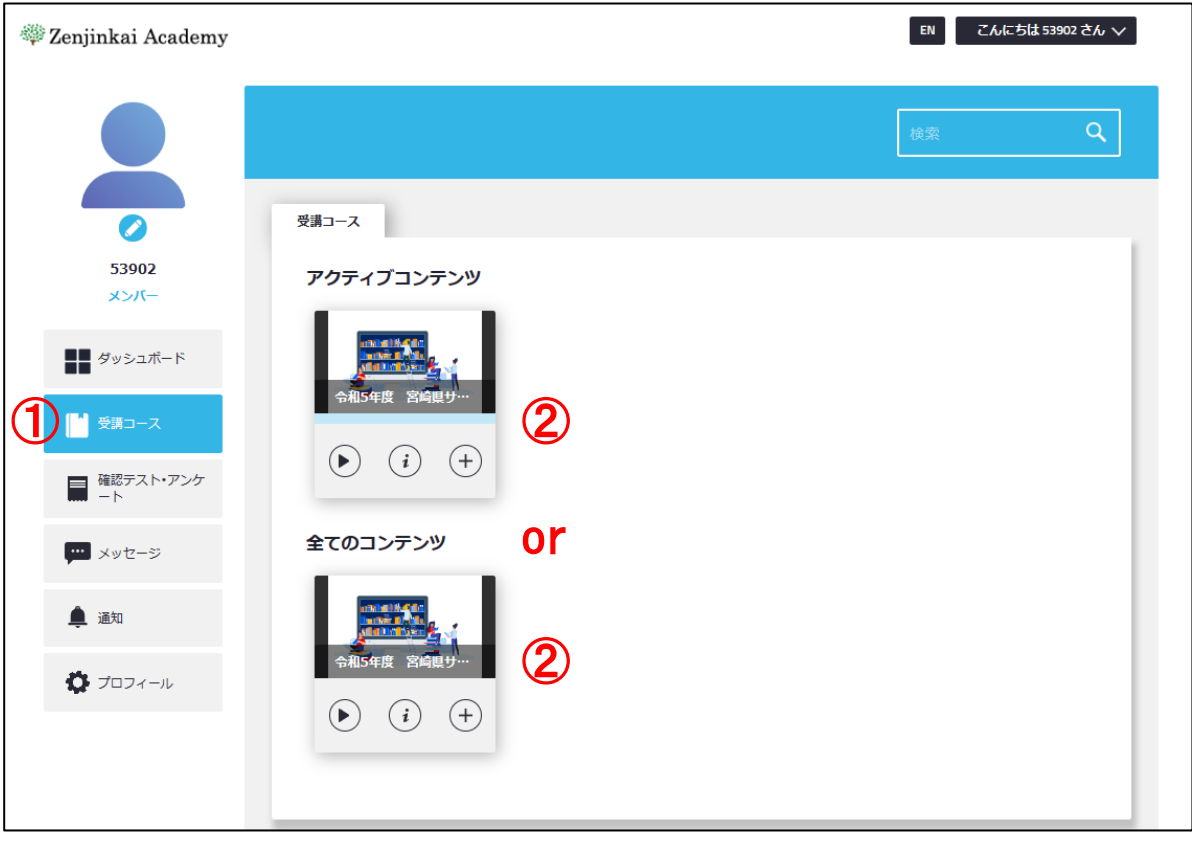

受講コース画面でコンテンツを選択すると、講義画面が表示されます。 講義一覧で、①[講義1]から選択し、最後の[演習ガイダンス]まで順番に動 画を視聴してください。

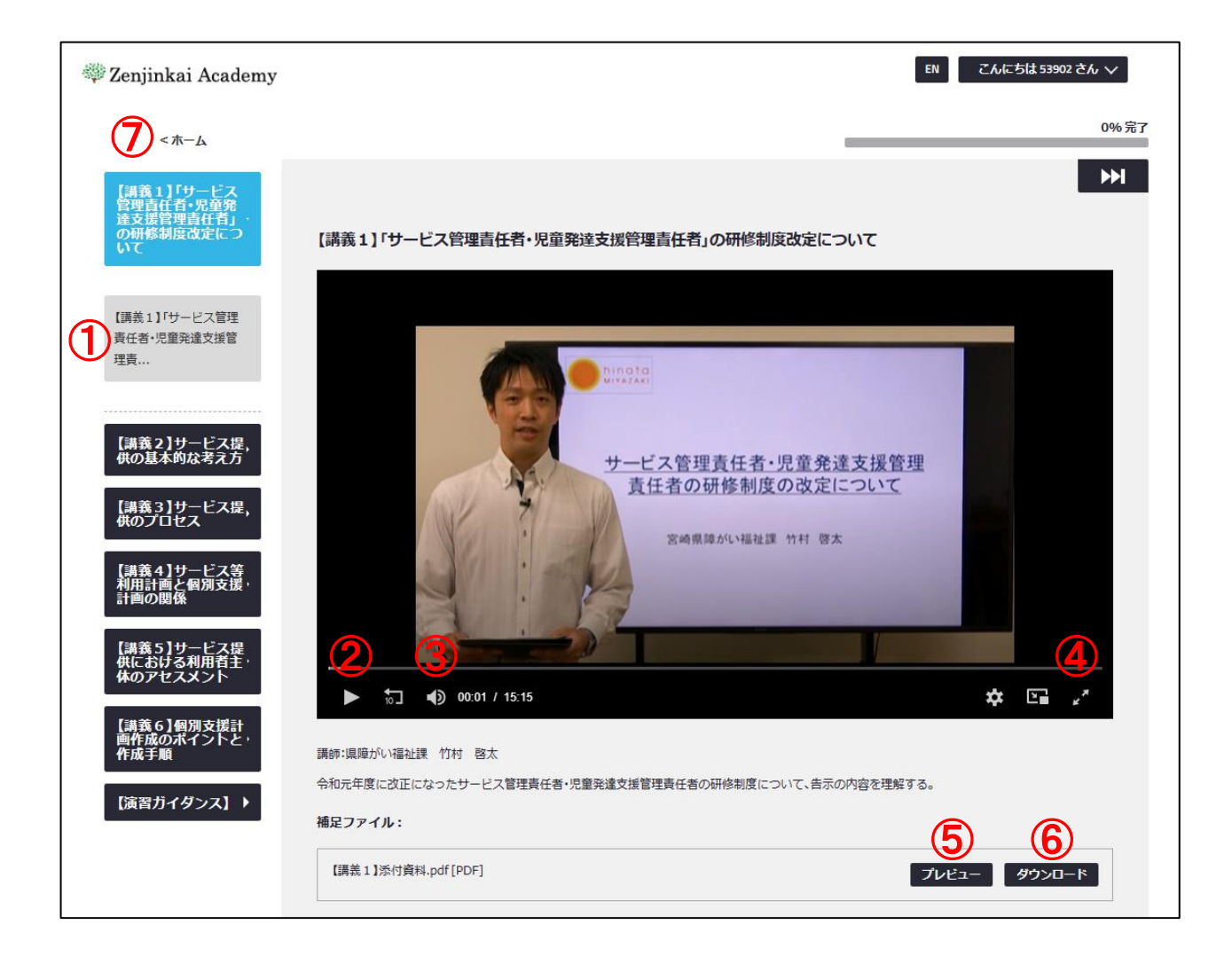

- ②[動画の再生・一時停止]
- 3)「動画の音量コントロール]
- ④[動画の全画面表示]
- ⑤[プレビュー]講義資料の内容を確認することができます
- ⑥[ダウンロード]講義資料をダウンロードすることができます
- ⑦[ホーム]を選択すると、メニュー画面に戻ります

※スマートフォンで動画を視聴する場合、動画視聴画面で、①の部分を選択する と、講義一覧の画面が開きます。講義一覧の画面で②の部分を選択すると、動画 視聴画面に戻ります。

③[×]を選択すると、受講コースの画面に戻ります。

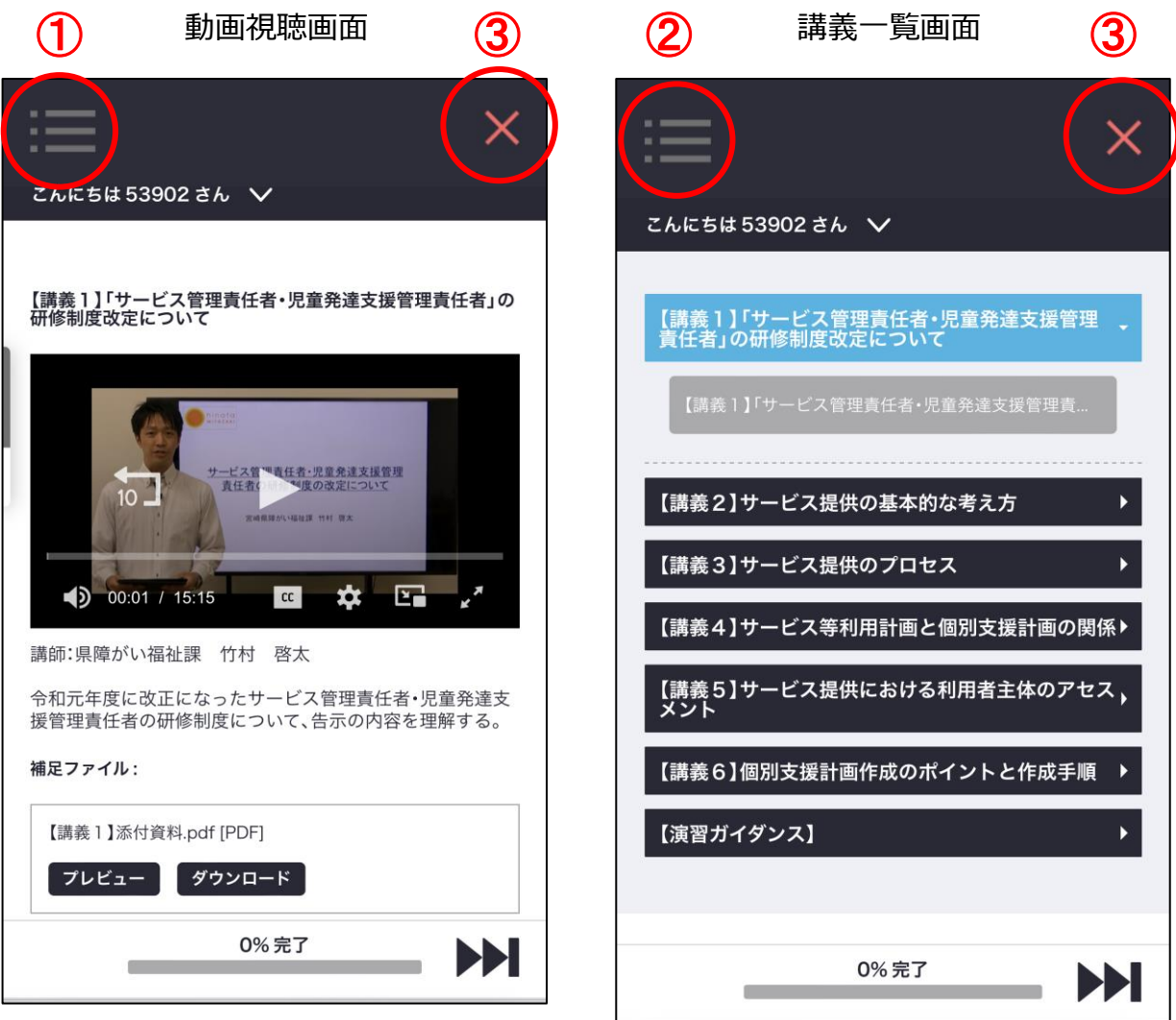

#### 確認テスト

講義1から講義5まで、各講義について、確認テストを行います。

各講義の動画を最後まで視聴すると、[チャプターテスト]を選択できるように なりますので、回答を①[開始]し、②回答を選択して、③[テスト提出]をし てください。

※確認テストは、正解するまで、何度でも回答することが可能です。正解するま で行ってください。

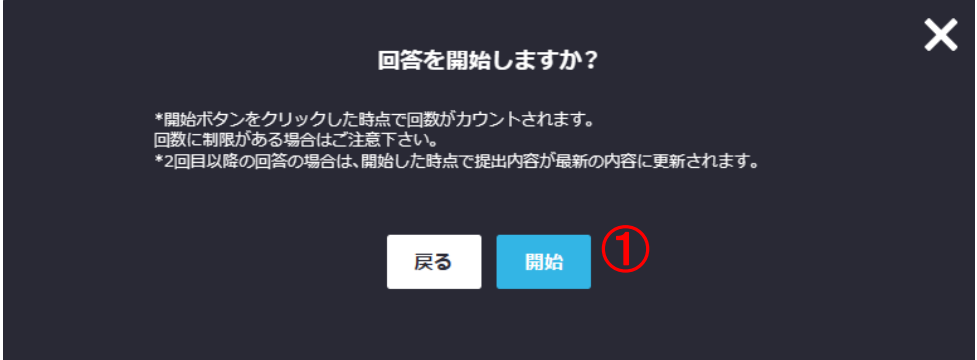

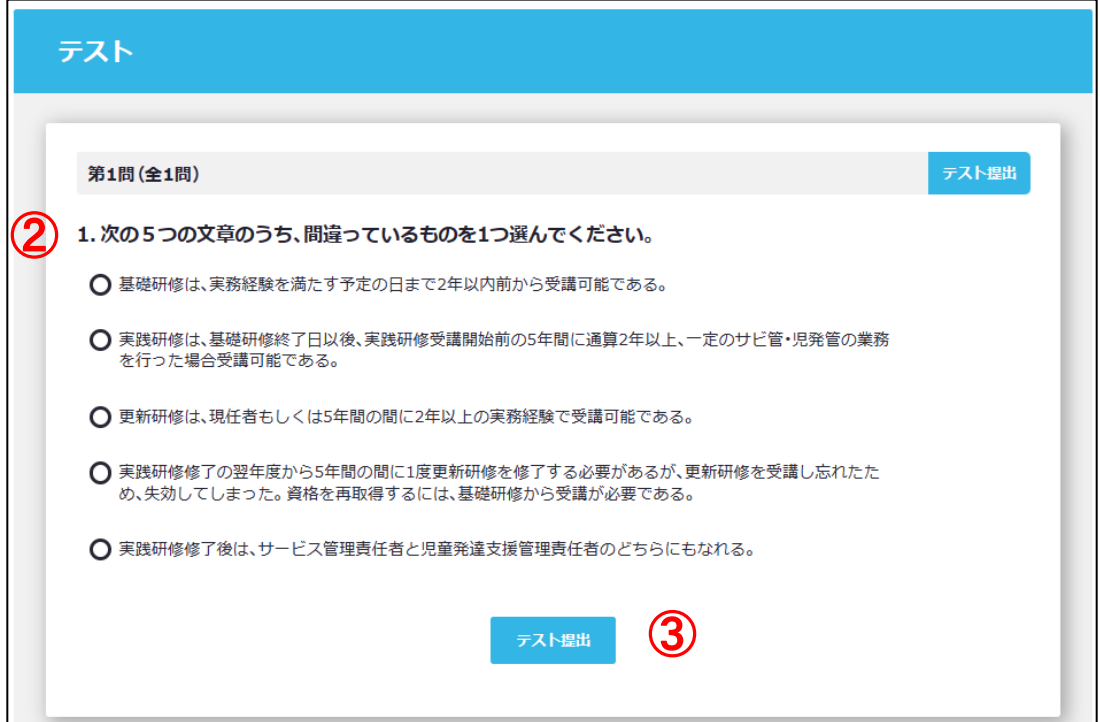

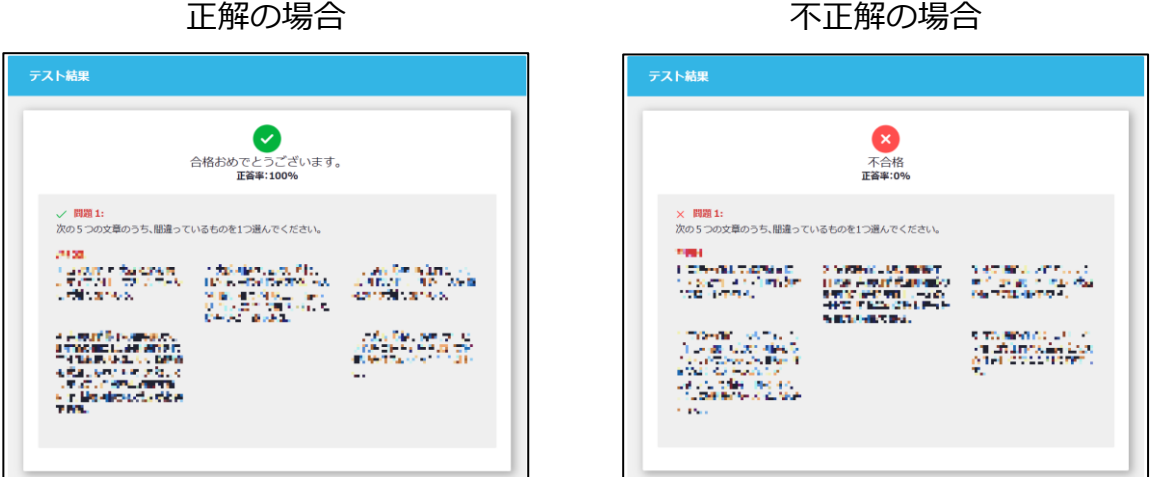

確認テストについては、メニューの① [確認テスト・アンケート]からも回答す ることができます。問題に正解すると②[正解率]が100%と表示されます。 この場面からテストに回答する場合は③のアイコンを選択してください。

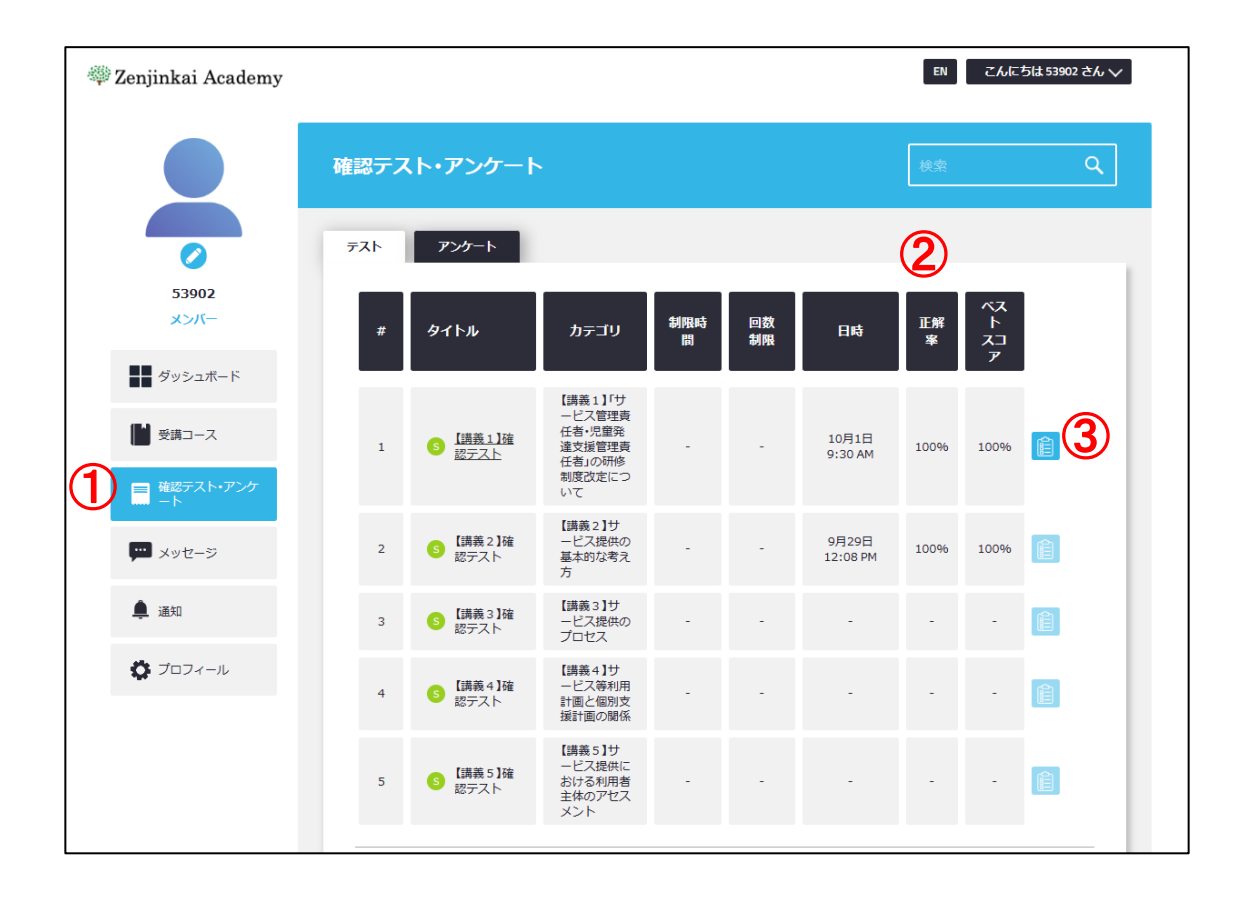

※スマートフォンで①「確認テスト・アンケート]から確認テストを回答する場 合、画面を横にスクロールすると、②[正解率]や③のアイコンが表示されます。

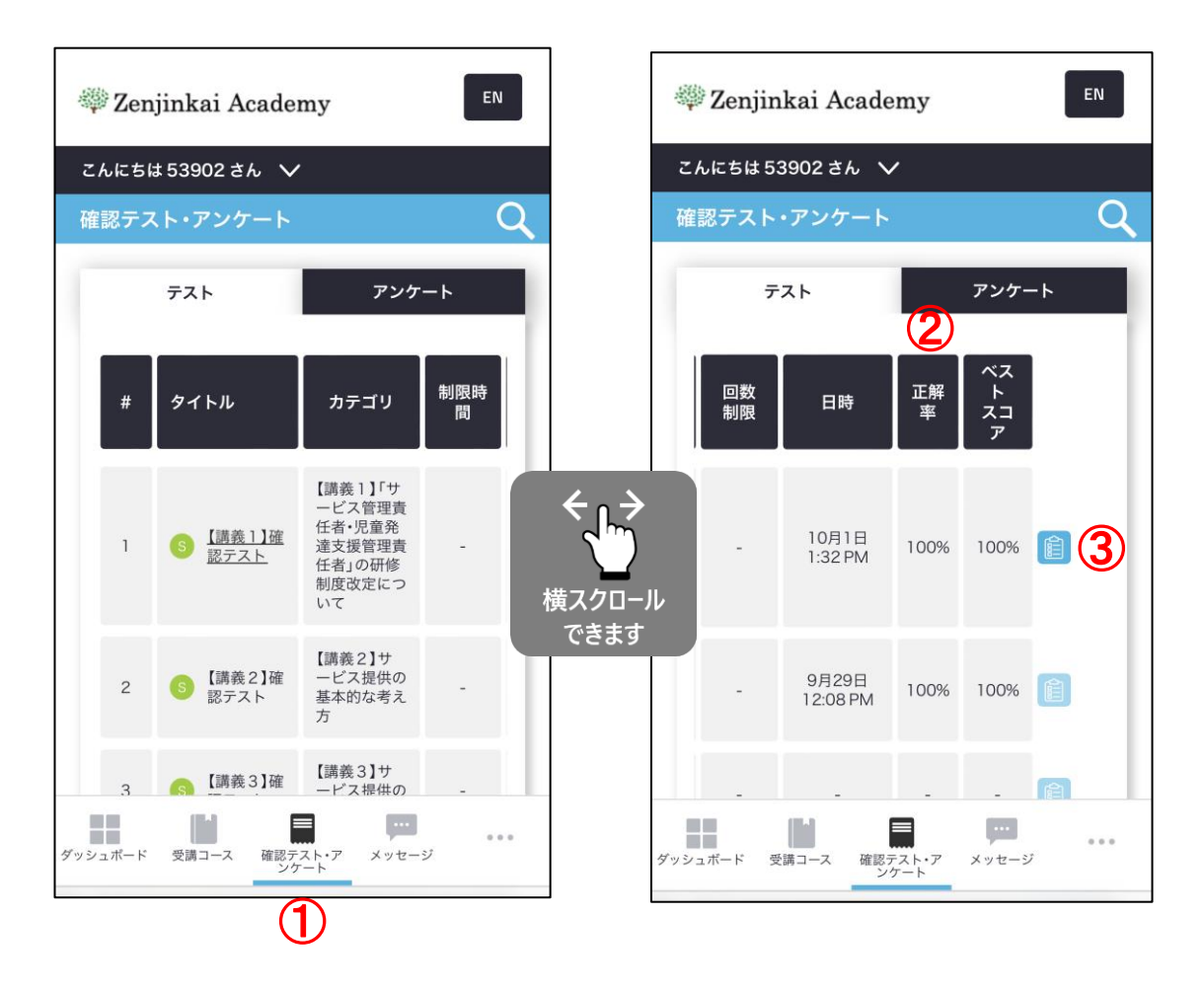

#### 動画視聴期間

令和5年10月2日(月)~10月13日(金)まで

※視聴期間内は、いつでも動画を視聴できます。期間内にすべての動画を視聴し、 講義1から講義5の確認テストを行ってください。

【問合せ先】 社会福祉法人善仁会 善仁会アカデミー 担当:川口 TEL(0985)64-8633 FAX(0985)85-8349 問合せ受付時間:平日のみ 8:30~17:30 メールアドレス:aca@fukushi-zenjinkai.jp